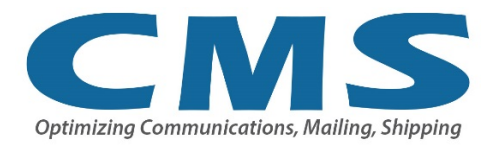

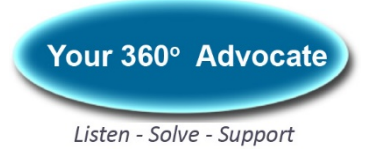

# **SETTING UP YOUR MY QUADIENT ACCOUNT**

We highly recommend our clients set up a MyQuadient account in order to gain greater visibility to all your mailing system activities and invoicing. If you have questions or need assistance in setting up your MyQuadient Account, **Call Us First at 303-761-0681**. You'll speak with a real person (not a phone tree) whenever you call, Monday through Friday from 8:00 am – 4:30 pm.

When you set up your MyQuadient account, you will be able to:

- Set up email notifications and alerts
- Track postage activity and use
- Identify current balance and limits in your postage account Quadient Postage Funding (formerly NeoFunds/TotalFunds)
- View and pay invoices
- Get information on USPS rate changes

To set up a MyQuadient account, you can use:

- Your Funding Account number (Postage On Call POC) and meter serial number (PREFERRED)
- Customer number and meter serial number
- Customer number and invoice number

Please call us at **303-761-0681** if you need any of this information.

Simply go to [myquadient.com,](http://www.myquadient.com/) click on the Register button in the upper right-hand corner and fill out the requested information.

### **Setting Up Alerts**

- Sign into your MyQuadient.com account
- Click on Pay/View Bills option

My Billing, Postage and Supplies

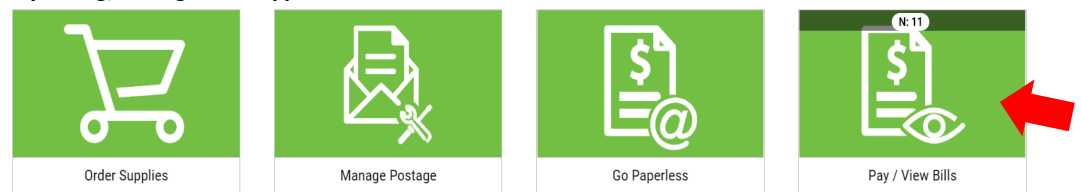

• Click on the "ALERTS" Tab

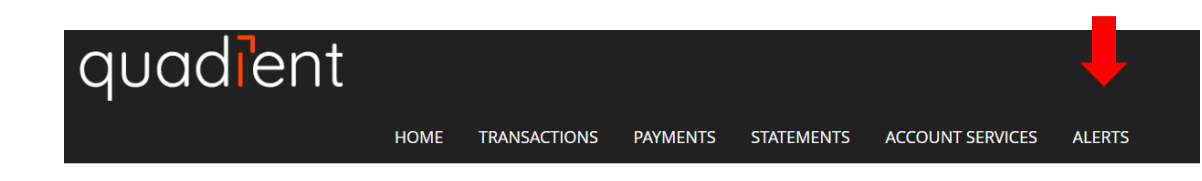

• Click on "ADD NEW ALERT" and select the alert you want from the drop-down menu in the panel that will appear on the right side of the screen. At a minimum, CMS strongly recommends turning on the following 3 notifications to help prevent "no funds" issues:

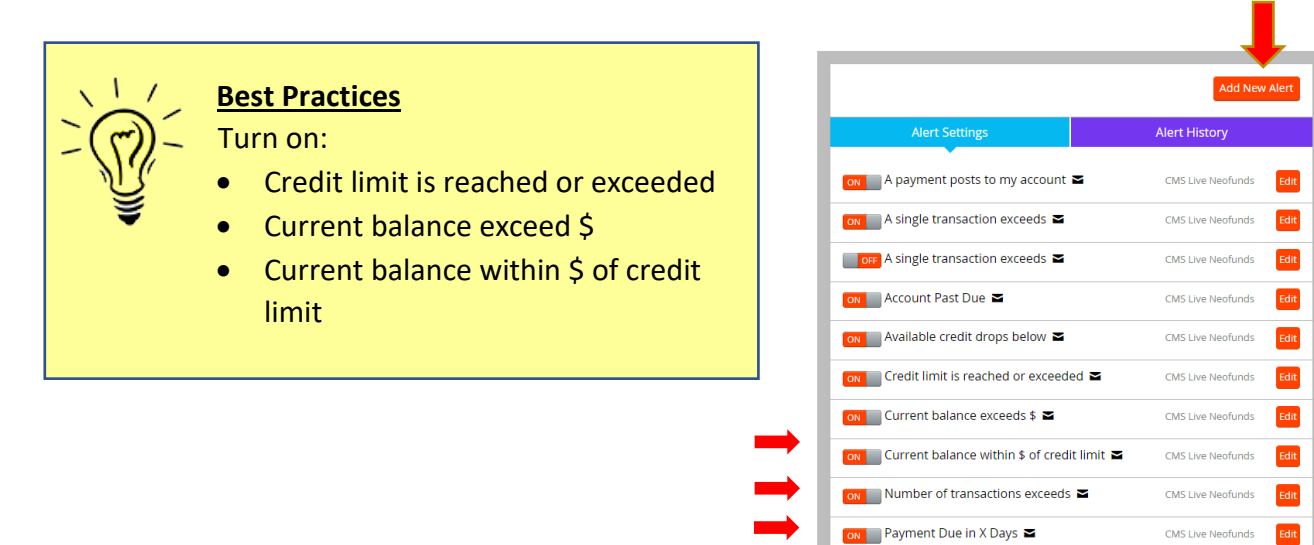

### **Setting Up Recurring Payments**

• Click on the "PAYMENTS" tab and choose "MANAGE RECURRING PAYMENT" from the drop-down menu

Mandatory Alerts  $\triangle$  New statement is available  $\blacksquare$ 

CMS Live Neofunds Edit

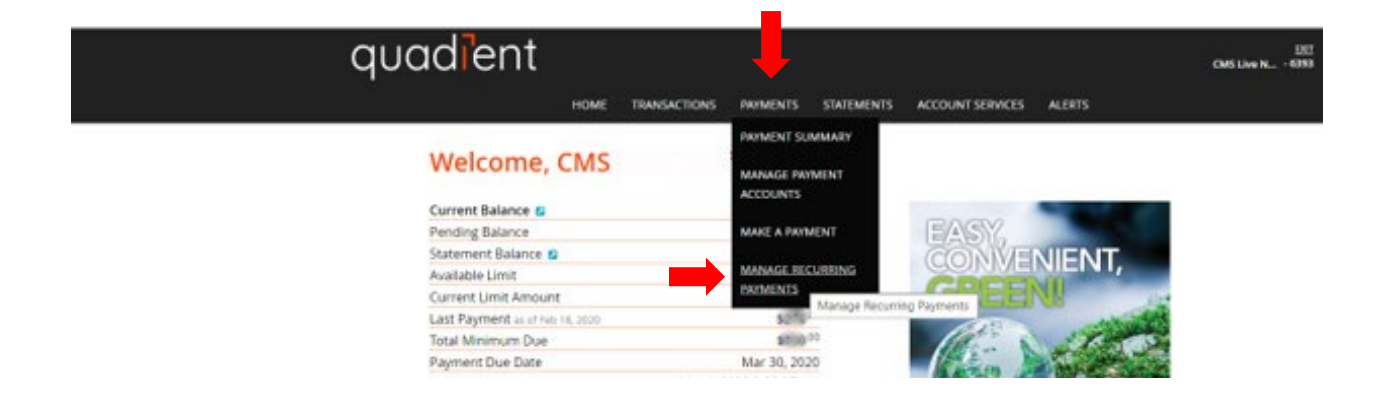

Follow the setup prompts:

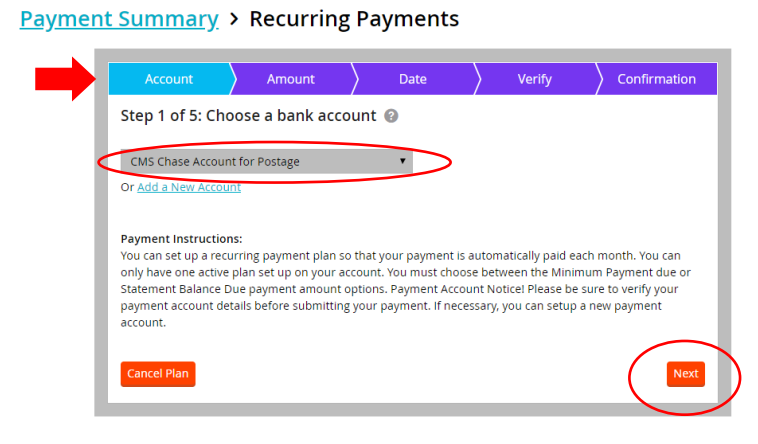

## **Setting Up Electronic Funds Transfer**

• Choose "ADD NEW ACCOUNT" and add your bank account information to set up an Electronic Funds Transfer.

#### **Payment Summary > Recurring Payments**

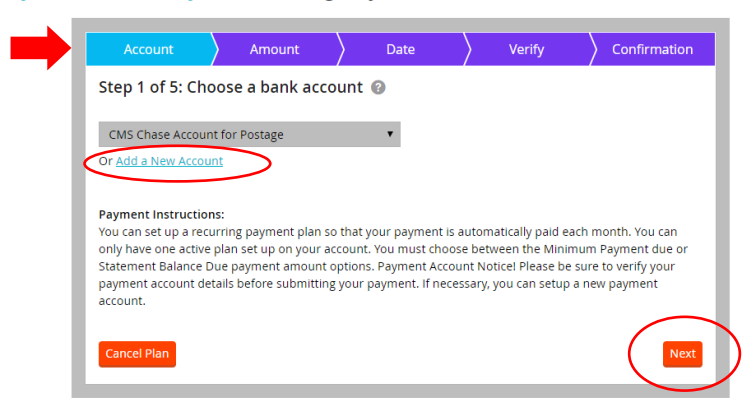